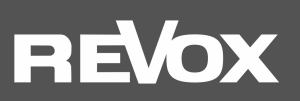

 Bedienungsanleitung **STUDIOART** 

 A100 Active Room Speaker P100 Passive Room Speaker

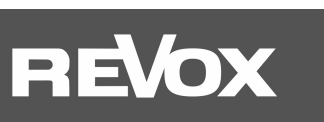

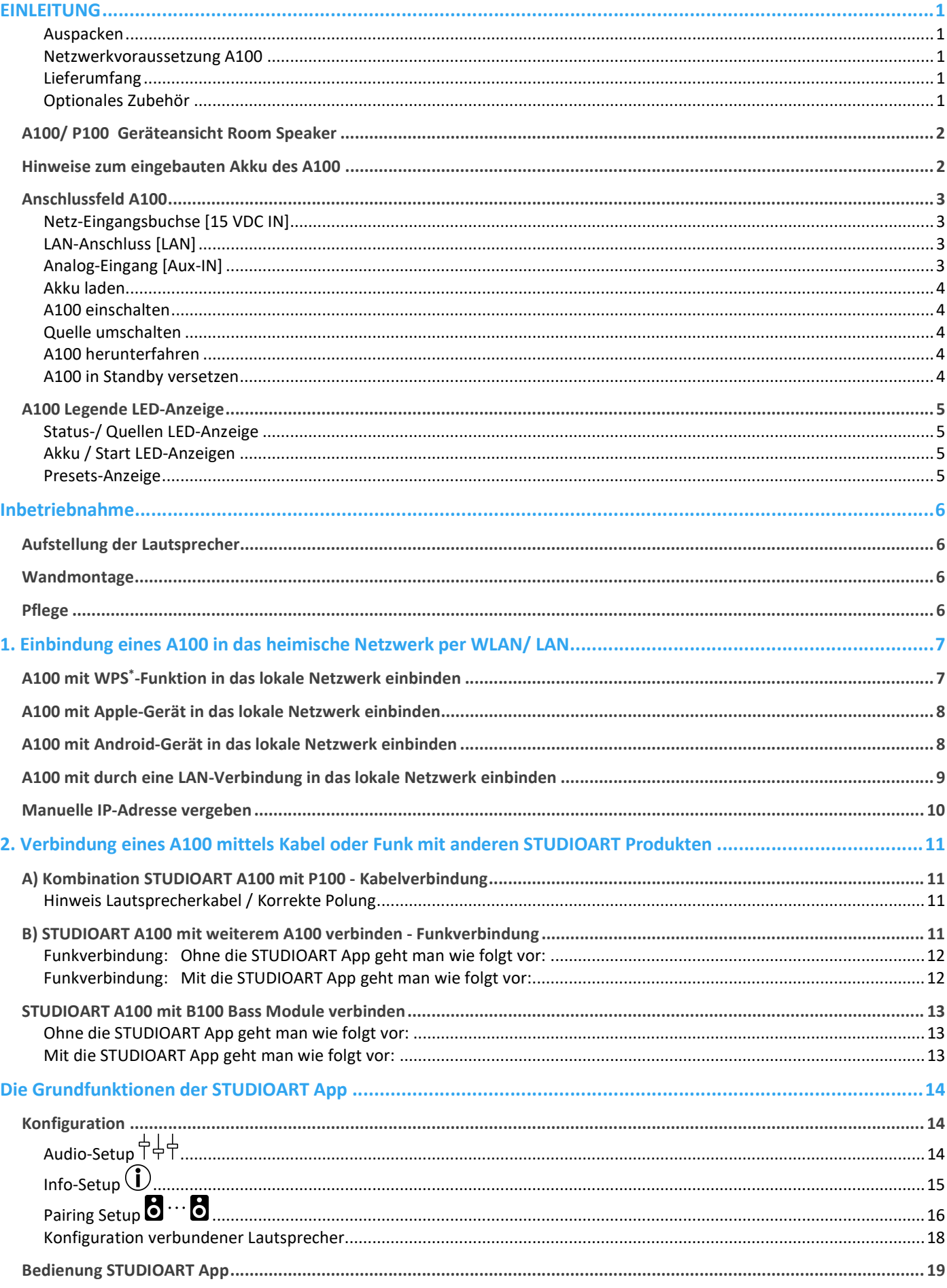

# REVOX

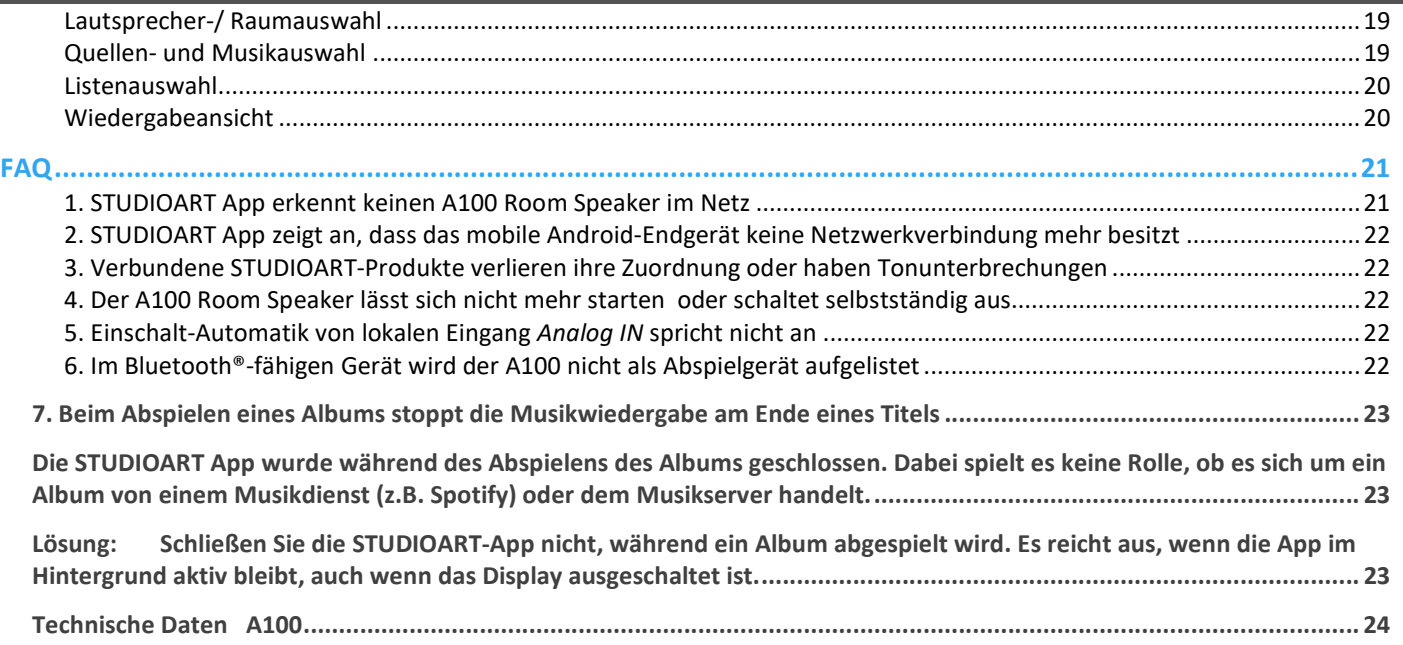

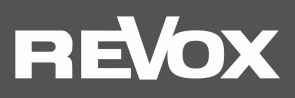

### EINLEITUNG

Wir gratulieren Ihnen zum Erwerb Ihres neuen STUDIOART Room Speakers und danken Ihnen für das Vertrauen, das Sie uns mit dem Kauf dieses hochwertigen Produktes entgegenbringen.

Vor Inbetriebnahme Ihres Revox-Lautsprechers sollten Sie die folgenden Hinweise beachten, damit sich die klanglichen Qualitäten voll entfalten können.

#### Allgemeine Sicherheitshinweise, Entsorgung Ihres Altgerätes und Garantiebestimmungen können dem beigelegten Faltblatt entnommen werden.

Hinweisschilder auf dem Gerät bzw. dessen externen Netzteil beachten:

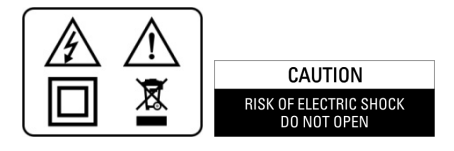

Um die Gefahr eines elektrischen Schlages zu vermeiden, dürfen keine Abdeckungen entfernt werden. Wartung und Reparatur dürfen nur durch qualifiziertes Fachpersonal ausgeführt werden!

#### Auspacken

Wir empfehlen, das Verpackungsmaterial für einen eventuellen späteren Transport aufzubewahren. Bitte untersuchen Sie den STUDIOART Lautsprecher und das Zubehör nach dem Auspacken auf Vollständigkeit und Transportschäden. Vor Inbetriebnahme des Gerätes lesen Sie bitte die Bedienungsanleitung sorgfältig durch. Bewahren Sie sie als Nachschlagewerk auf.

Ein Gerät, welches mechanische Beschädigungen aufweist oder in welches Flüssigkeit eingedrungen ist, darf nicht ans Netz angeschlossen werden.

#### Netzwerkvoraussetzung A100

Das STUDIOART System kommuniziert über ein 2,4-GHz oder 5.0 GHz-Heimnetzwerk, das die 802.11 b/g/n-Wireless-Technologie unterstützt.

Die Adressierung im Netzwerk erfolgt automatisch über DHCP. Eine manuelle IP-Konfiguration kann über das Web-Interface mit Hilfe eines Browser vorgenommen werden. Mehr dazu finden Sie im Kapitel 1 "Einbindung in das heimische Netzwerk".

Die STUDIOART App wird für Android-Geräte ab Android 7.0 und Apple-Geräte ab iOS 9.35 kostenlos angeboten.

#### Lieferumfang

- STUDIOART A100 Room Speaker (1x)
- Netzteil 15VDC/4A mit Netzkabel (1x)
- Faltblatt Sicherheitshinweise & Garantiebestimmungen (1x)
- Kurzanleitung Quick Reference Guide STUDIOART
- Willkommensschreiben
- Garantiekarte
- Produktinformationen STUDIOART

Beschriebene Software-Version: V3946.0 - V3 - V38 (siehe Info ①)

#### Optionales Zubehör

- STUDIOART Wandhalterkit (für 1 Paar A100/ P100 oder A100/ A100) (Artikel Nr.: 141 020 101)
- STUDIOART Transporttasche schwarz für einen A100/ P100
- STUDIOART Standfuß für einen A100/ P100
- STUDIOART P100 Passive Room Speaker

Mit dem STUDIOART P100 kann der aktive A100 zu einem Stereo-Paar erweitert werden. Er wird rein passiv über die Endstufe eines A100 betrieben. Die Verbindung erfolgt über ein Lautsprecherkabel, das im Lieferumfang des P100 mitgeliefert wird.

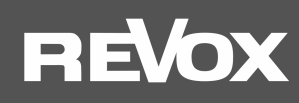

#### A100/ P100 Geräteansicht Room Speaker

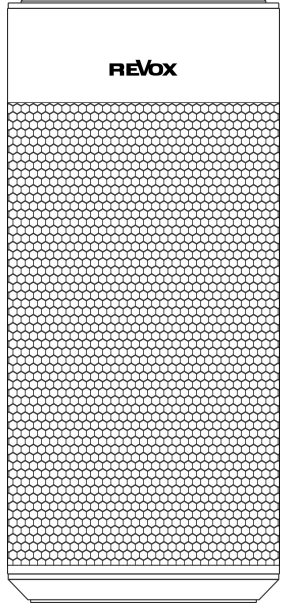

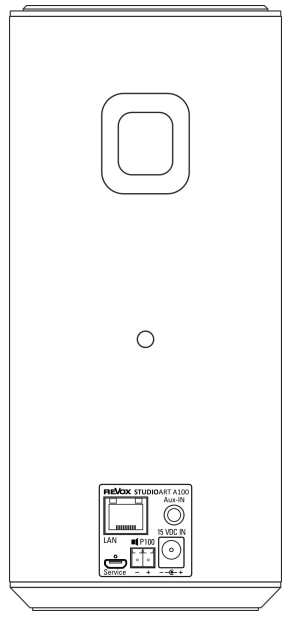

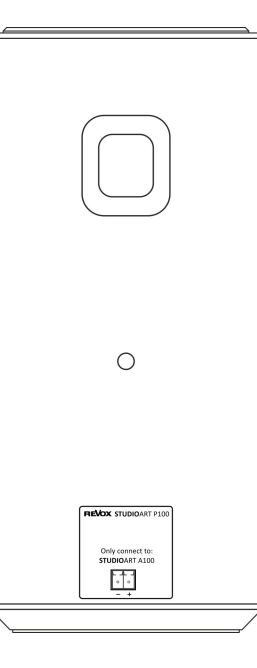

A100/ P100 Frontansicht Rückansicht A100 mit Anschlussfeld Rückansicht P100 mit Anschlussfeld

#### Hinweise zum eingebauten Akku des A100

- Alle Revox Akkus werden werksseitig mit einem Ladezustand von 30 % an den Fachhandel/Endkunden geliefert. Vor der ersten Benutzung sollte der Akku auf 80 –100 % aufgeladen werden.
- Unsere Akkus können in einem Bereich von +5 bis +40 Grad Celsius Akkutemperatur bedenkenlos aufgeladen werden.
- So wird jede einzelne in einem Akku verbaute Zelle von einem Batterie-Management-System überwacht. Ein integrierter Sensor misst hierbei die Temperatur an der wärmsten Stelle im Inneren des Akkus – ist die Temperatur zu hoch, wird der Ladevorgang unterbrochen.
- Akku und Ladegerät stehen weiter im stetigen Datenaustausch: Ist ein Ladezustand von etwa 80 % erreicht, lädt das Ladegerät automatisch mit einem sehr geringen und schonenden Ladestrom weiter. Ist der Akku aufgeladen, beendet das Ladegerät den Ladevorgang automatisch, der Stromkreislauf wird unterbrochen.
- Die Elektronik der Lithium-Ionen-Akkumulatoren versetzt diese automatisch in einen Ruhezustand, wenn sie längere Zeit nicht im Einsatz sind. Das schützt vor schädlicher Tiefenentladung. Ein dauerhafter Betrieb mit einem Akkustand von 40 bis 80% ist optimal.

#### 1. Wie lange hält ein Akku, wann wird Ersatz benötigt?

Das hängt immer noch sehr davon ab wie und wie oft der Akku genutzt wird. Unsere Akkus können bei durchschnittlicher Nutzung nach 2 Jahren immer noch ca. 80% der Kapazität haben. Unsere Akkus erreichen in der Regel 1000 Ladezyklen bei 80% Restkapazität.

#### 2. Welche Faktoren beeinflussen die Lebensdauer.

Ein Lithium-Ion Akku verliert schon durch das Alter an sich zunehmend an Kapazität. Zusätzlich beeinflusst die Anzahl der Ladezyklen die Leistung. Im Akku befindet sich eine Membran, diese wird durch das Laden und Entladen verschlissen. Genauso werden die Elektroden durch chemische Prozesse abgenutzt.

#### 3. Was ist ein Ladezyklus?

Ein Ladezyklus beschreibt das Aufladen von 0 auf 100%. Von 80% auf 100% zu laden ist also KEIN ganzer Ladezyklus. 2-mal von 50% auf 100% zu laden ist wiederum ein Ladezyklus.

#### 4. Wie kann ich die Haltbarkeit erhöhen.

Bei längerem, stationären Betrieb wird unsere Akku einmal pro Woche "nachgeladen". Ein Akku ist ein Verschleissteil, er lebt auch von seiner Benutzung. Es schadet ihm nicht, wenn er mindestens einmal pro Monat richtig entladen wird.

#### 5. Was schadet dem Akku?

Viele schädliche Faktoren werden durch die Akkuelektronik vermieden, dazu gehören Tiefenentladung, Überladung oder zu hohe Temperaturen beim Laden/Entladen. Die Schutzschaltung greift in diesen Situationen ein. Vermeiden sollte man die Lagerung an sehr warmen Orten (z.B. Auto im Sommer).

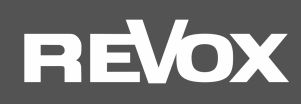

#### Anschlussfeld A100

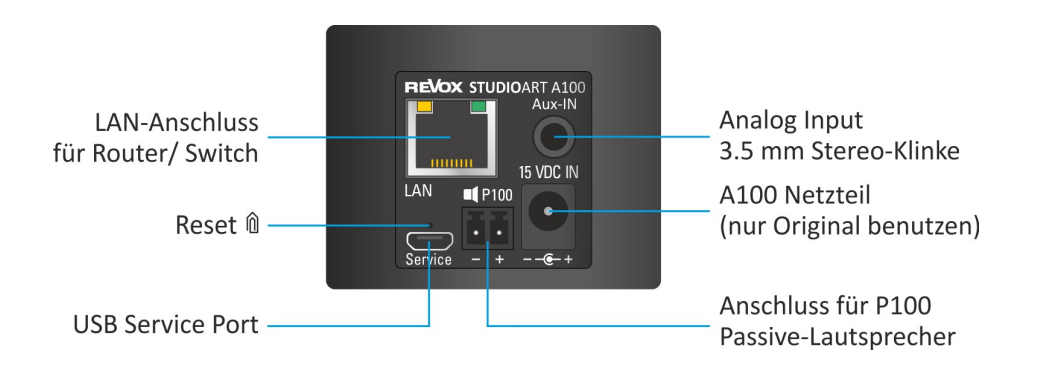

#### Netz-Eingangsbuchse [15 VDC IN]

Der A100 verwendet eine Kleinspannung von 15 V DC (Gleichspannung) für seinen Betrieb. Der Durchmesser des Hohlsteckers beträgt außen 5.5 mm (Minus-Pol) und innen 2.0 mm (Plus-Pol). Die Eingangsspannung dieses Netzteils darf zwischen 100 und 240 VAC liegen.

Verwenden Sie nur das mitgelieferte Originalnetzteil. Andere Fremdnetzteile können den A100 beschädigen. In diesem Fall lehnt Revox jegliche Garantie ab.

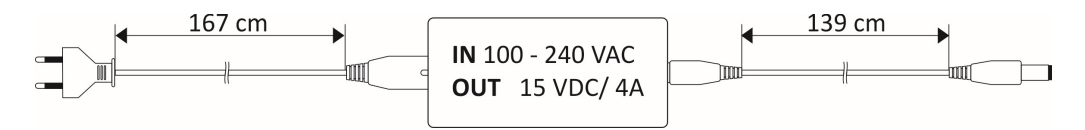

#### LAN-Anschluss [LAN]

Sollte es nicht möglich sei, den A100 in einem stabilen WLAN zu betrieben, kann der A100 mit einem Patchkabel direkt an einen Router bzw. Switch angeschlossen werden. Aus Stabilitätsgründen ist es aber empfehlenswert, entweder alle Lautsprecher im WLAN oder LAN zu betrieben.

#### Reset-Taster [Micro-Öffnung]

Sollte sich der A100 nicht mehr steuern lassen und weder Befehle über die Bedienoberfläche (Touchfeld Glas) noch über die STUDIOART App annehmen, kann mit Hilfe einer aufgebogenen Büroklammer oder einem ähnlichen Gegenstand, ein Reset durchgeführt werden. Dabei wird der Hauptprozessor neu gebootet und ein Neustart durchgeführt. Die A100-spezifischen Einstellungen wie WLAN-Schlüssel oder die Audiokonfiguration bleiben dabei erhalten.

#### Analog-Eingang [Aux-IN]

Über den lokalen Analogeingang können Fremdgeräte über den A100 wiedergegeben werden. Dies kann z.B. ein CD-Player sein oder ein Handy. Für mobile Endgeräte mit niedrigem Ausgangspegel gibt es eine besondere Anpassung in der STUDIOART App: Aux-Eingangsempfindlichkeit hoch. Eine ausführliche Beschreibung finden Sie im Kapitel STUDIOART App dieser Bedienungsanleitung.

Der Analog-Eingang ist mit einer Signalerkennung ausgestattet, die den A100 automatisch einschaltet, sobald ein Musiksignal anliegt. Wenn kein Signal am AUX-Eingang erkannt wird, mutet der A100 automatisch die Endstufe.

#### Hinweis:

Die Einschaltautomatik ist pegelabhängig, d.h. bei sehr kleinen Signalpegeln kann es vorkommen, dass der A100 nicht eingeschaltet bzw. zu früh ausgeschaltet wird. Gegebenenfalls das Eingangssignal erhöhen bei gleichzeitiger Lautstärkenverringerung.

#### Externer Lautsprecher [4 P100]

Verbindung mit dem Passivlautsprecher P100 aus der STUDIOART-Serie. Andere Lautsprecher dürfen nicht angeschlossen werden!

#### USB-Service-Port [USB]

Dieser Port ist ausschließlich für werksinterne Kontroll- und Programmierprozesse ausgelegt.

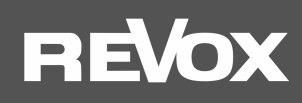

#### A100 Touch-Bedienoberfläche

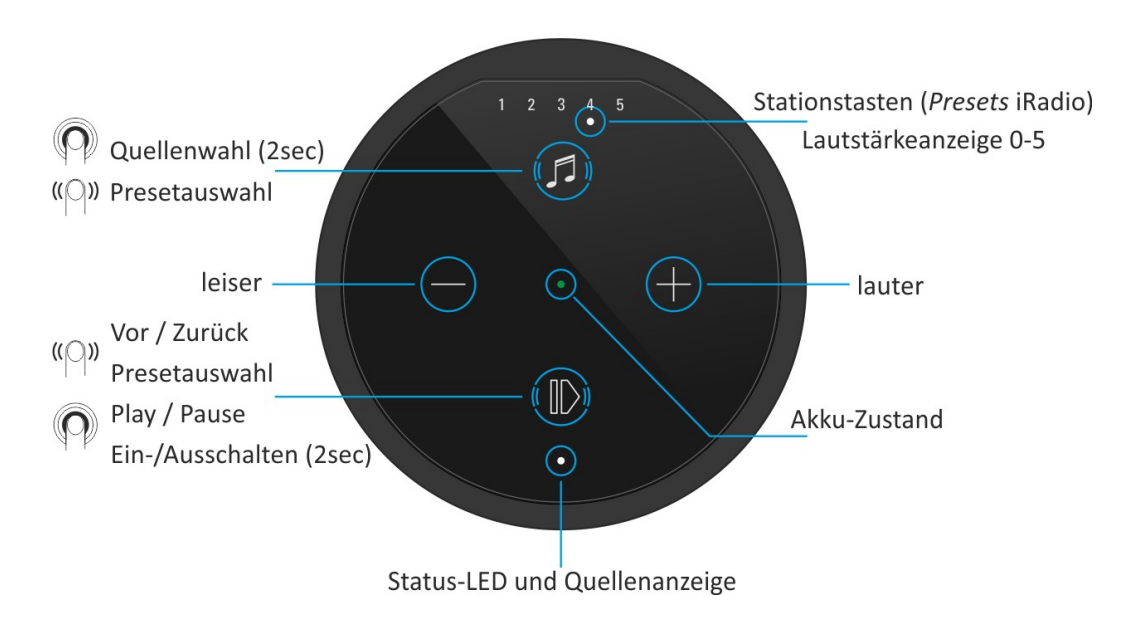

#### Akku laden

Vor Inbetriebnahme bitte den A100 Room Speaker mit dem beiliegenden Netzteil laden. Während der Akku geladen wird, leuchtet die mittige LED hellorange. Nach erfolgreicher Ladung wechselt diese auf grün.

#### A100 einschalten

 Taste für ca. 2 Sekunden gedrückt halten, bis die 5 Preset-LEDs gleichzeitig zu blinken beginnen. Nach ca. 30 Sekunden ist der A100 betriebsbereit und die Status-LED blinkt weiß, wenn keine Internet-Verbindung besteht; ansonsten leuchtet die Status-LED durchgängig in der Farbe der gewählten Quelle – siehe nächstes Kapitel.

#### Quelle umschalten

Taste <sup>g</sup> gedrückt halten, bis die Quellen-LED beginnt, die Farbe zu wechseln. Lokal stehen zwei Quellen zur Verfügung:

- grün  $\bullet$  : Lokaler Analogeingang [3,5 mm Klinkenstecker auf Gehäuserückseite]
- blau **•** : Bluetooth-Verbindung [BT-Name: Revox A100]
- weiß <sup>O</sup> [Preset-LED]: Abgespeicherte Internetradio-Stationen. Bei Neuauslieferung nicht belegt.
- Info: Solange keine Musik über die Quellen abgespielt wird, blinken diese. Die Presets 1-5 für Internetradio-Stationen können über die **STUDIO**ART App eingerichtet werden.

#### Lautstärke einstellen

Mit den zwei Tasten  $\bigoplus$  und  $\bigoplus$  kann die gewünschte Lautstärke eingestellt werden. Während der Lautstärkenänderung zeigen die 5 Preset-LEDs die ungefähre Lautstärke an.

#### A100 herunterfahren

Taste  $\Phi$  (Play /Pause) für ca. 2 Sekunden gedrückt halten, bis alle LEDs erloschen sind. Der A100 ist nun komplett ausgeschaltet (Bereitschaftsmodus) und kann nur wieder am A100 eingeschaltet werden. Für die STUDIOART App ist er in diesem Zustand nicht erreichbar.

#### A100 in Standby versetzen

Taste  $\Phi$  (Play /Pause) kurz antippen. Nach einer Pause von mehr als 25 Minuten wird der A100 automatisch in Standby versetzt. In diesem Betriebszustand kann jederzeit mit der App auf den A100 zugegriffen werden.

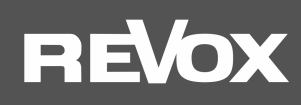

## A100 Legende LED-Anzeige

## Status-/ Quellen LED-Anzeige

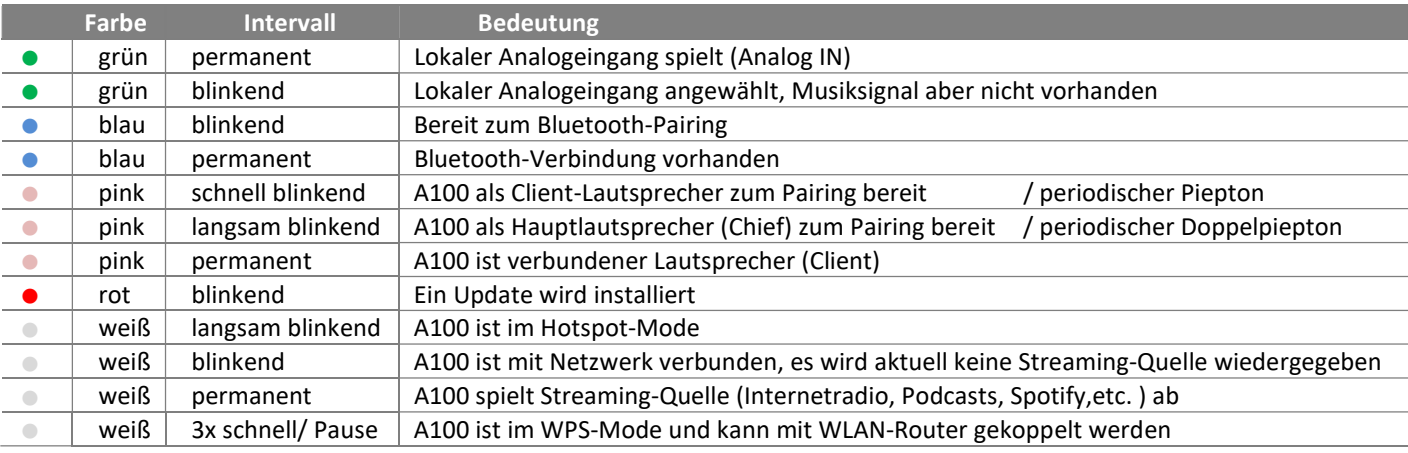

## Akku / Start LED-Anzeigen

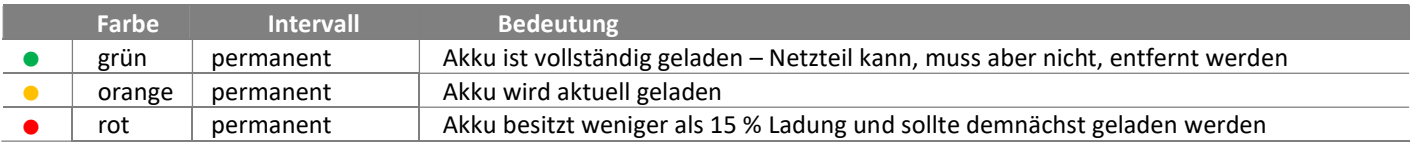

#### Presets-Anzeige

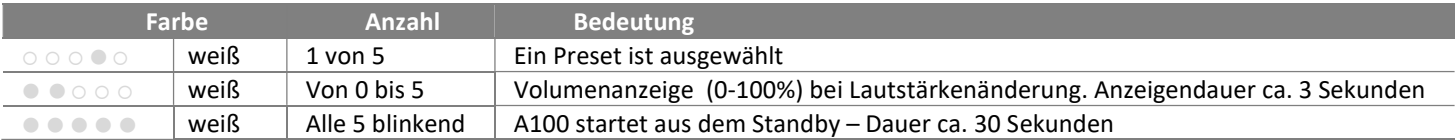

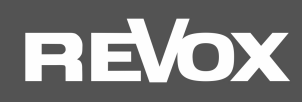

### Inbetriebnahme

Die Bedienungsanleitung ist untergliedert in 3 große Kapitel:

- 1. Die Einbindung eines A100 in das heimische Netzwerk per WLAN/ LAN
- 2. Die Verbindung eines A100 mittels Kabel oder Funk (Pairing) mit anderen STUDIOART Produkten
- 3. Die Grundfunktionen der STUDIOART App inkl. Multiroom mit mehreren STUDIOART Produkten

#### Aufstellung der Lautsprecher

Die STUDIOART Lautsprecher A100 und P100 sind Lautsprecher, den Sie überall bei sich aufstellen können. Voraussetzung ist, dass am Aufstellungsort des A100 eine gute WLAN-Abdeckung oder eine LAN-Verbindung verfügbar ist. Bitte beachten Sie bei einem Betrieb im Badezimmer, dass der A100 bzw. P100 feuchtigkeitsbeständig ist, jedoch nicht wasserfest. Bringen Sie ihn daher nicht in der Nähe von Wasser und setzen Sie ihn nicht Regen aus, wenn er unter freien Himmel betrieben wird. Auch eine zu starke Sonneneinstrahlung kann den A100/ P100 schädigen.

Haben Sie sich für eine Stereo-Konstellation (A100 + A100 oder A100 + P100) entschieden, erreichen Sie die beste Audio-Wiedergabe, wenn die Lautsprecher mit Ihrem bevorzugten Hörplatz ein Dreieck mit etwa gleich langen Seiten bilden. Dabei sollten die Lautsprecher aus einer akustisch harten, reflexionsfähigen Umgebung in den stärker bedämpften Teil des Hörraumes strahlen.

Die Schallabstrahlung sollte nicht durch Gegenstände behindert werden, d. h. zu den Lautsprechern sollte Sichtverbindung bestehen. Ein '"Ausrichten'' der Lautsprecher auf den Hörplatz kann sich akustisch vorteilhaft auswirken, da dadurch Reflexionen an den benachbarten Raumwänden reduziert werden.

#### Wandmontage

Für den Fall, dass der A100 oder P100 fest an einer Wand installiert werden soll, gibt es ein spezielles STUDIOART Wandhalterkit; Artikel Nr.: 141 020 101. Im Kit sind zwei (2x) Wandhalter aus hochlegiertem Zinkguss inklusive Befestigungsmaterial enthalten. Der Wandhalter selbst hat einen horizontalen Verstellwinkel von +/- 90° und einen vertikalen Verstellwinkel von -16° bis +48°.

Kombiniert mit einem A100/ P100 an einer flachen Wand ergibt sich daraus ein einstellbarer Abstrahlwinkel von horizontal + 6° bzw. - 45° und vertikal +/- 75° - siehe Grafik unten.

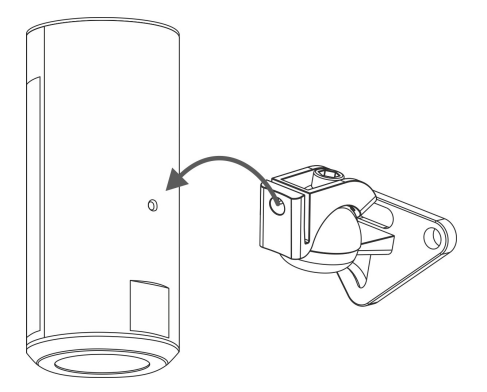

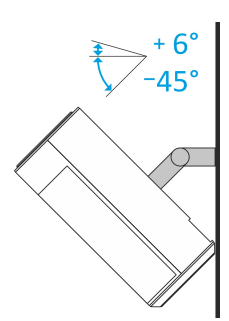

A100 mit Wandhalter A100 mit Wandhalter

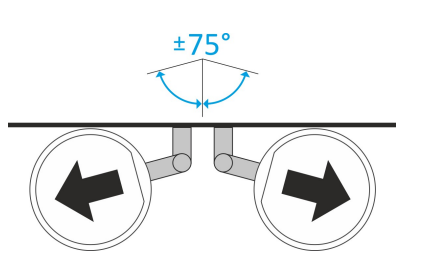

Ausrichtung nach oben/ unten Ausrichtung nach rechts/ links

#### Pflege

Die Echtglasoberfläche des A100 kann mit einem milden Fensterreinigungsmittel gereinigt werden. Dagegen sollten die lackierten Gehäuseflächen nur mit einem feuchten Tuch gereinigt und anschließend mit einem weichen Tuch trockengerieben werden. Verwenden Sie in keinem Fall Reinigungssubstanzen mit Schleifzusätzen.

## 1. Einbindung eines A100 in das heimische Netzwerk per WLAN/ LAN

Der A100 bezieht seine Funktionalität hautsächlich durch das Streamen von Inhalten aus dem Internet. Für die vollständige Steuerung kommuniziert der A100 mit der STUDIOART App, welche ebenfalls im gleichen Netzwerk wie der A100 sein muss. Dieses Kapitel erläutert, welche Möglichkeiten bestehen, um den A100 in das heimische Netzwerk einzubinden.

#### Wichtige Router-Einstellung: Geräte dürfen miteinander kommunizieren  $\boxtimes$

## A100 mit WPS<sup>\*</sup>-Funktion in das lokale Netzwerk einbinden

- 1. A100 starten und in unmittelbare Nähe zu Router bringen.
- 2. Die WPS-Routine muss innerhalb von 2 Minuten durchgeführt werden.
- 3. A100 in WPS-Mode bringen:  $\bigcirc$  +  $\bigcirc$  für ca. 10 sec halten bis ein Doppelpiepton hörbar ist. Zur Halbzeit wird vorab ein einfacher Piepton gesendet.

 $\odot$  Die Status LED blinkt im WPS-Mode periodisch 3  $\bullet$   $\bullet$  hintereinander

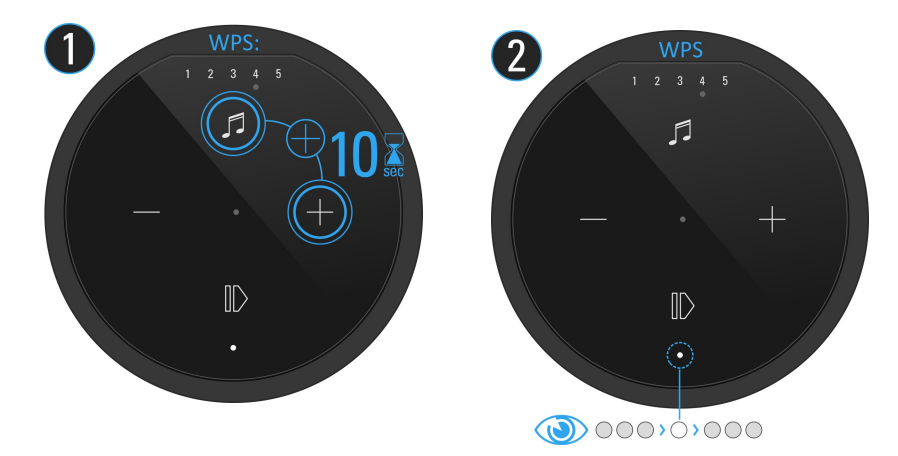

- 4. Am Router die WPS-Taste drücken. Manche Router haben auch Bezeichnungen wie "Anmelden" oder "Verbinden"
- 5. Wenn der A100 erkannt wurde, ist er nun automatisch im WLAN-Netz des Routers. Es bedarf keiner zusätzlichen Eingabe des WLAN-Schlüssels.

#### Hinweis A100 als Rear- / gepairter Lautsprecher

#### Problem:

Soll ein A100 wechselweise als Raum-Lautsprecher und Rear-/ gepairter Lautsprecher (von Audiobar bzw. Zweitlautsprecher A100) eingesetzt werden, ist von einer WLAN-Einbindung durch WPS abzuraten, da das WLAN-Passwort (Schlüssel) hierbei einmalig und verschlüsselt dem A100 mitgeteilt wird. Wenn der A100 dann aus dem Heimkino- oder Stereoverbund (KleerNet) gelöst wird und als einzelner Raum-Lautsprecher im WLAN arbeiten soll, kann er nicht mehr auf das WLAN-Passwort zugreifen und muss erneut eingebunden werden.

#### Lösung:

Mit der Einbindung durch AirPlay oder der STUDIOART App (siehe nächste Seite) kann der A100 immer wieder auf das WLAN-Passwort zugreifen. So kann der Wechselbetrieb einfach und schnell vonstattengehen.

\* Automatische Verbindungsprozess von WLAN-Produkten. Beide Geräte, Router und WLAN-Produkt müssen WPS unterstützen. Bei manchen Routern ist WPS werksseitig deaktiviert und muss erst in den Einstellungen aktiviert werden.

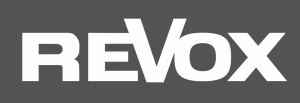

#### A100 mit Apple-Gerät in das lokale Netzwerk einbinden

1. A100 Hotspot-Mode aktivieren:  $\bigcirc$  +  $\bigcirc$  für ca. 5 sec halten bis ein Piepton hörbar ist. Die Status LED blinkt langsam , während der A100 ein eigenes WLAN (WAC/ Hotspot) aufbaut

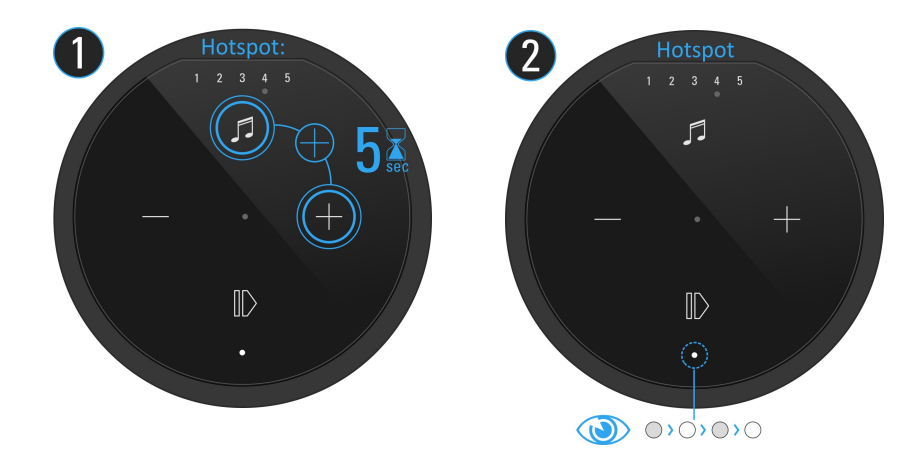

2. Nun in den WLAN-Einstellungen des Apple-Gerätes die Audiobar als erkannter AirPlay Lautsprecher (nicht WLAN Hotspot) auswählen und der Konfigurationsanleitung von Apple folgen. Das Menü "NEUEN AIRPLAY-LAUTSPRECHER EINRICHTEN..." wird in den iOS WLAN-Einstellungen im unteren Bereich, unterhalb der gefundenen WLAN-Netzwerke aufgeführt.

Der A100 wird als STUDIOART Lautsprecher in der zweiten Zeile der App angezeigt und kann im Setup mit einem neuen Namen versehen werden.

AirPlay ist eine kabellose Schnittstelle, mit der iPhones/ iPads Musik(Daten) mit anderen AirPlay-zertifizierten Geräten austauschen können. AirPlay benutzt dafür das bestehende heimische WLAN-Netzwerk. AirPlay funktioniert auch, wenn der A100 per LAN kabelgebunden mit dem heimischen Netzwerk verbunden ist. Dier A100 unterstützt AirPlay 1 und AirPlay 2.

#### A100 mit Android-Gerät in das lokale Netzwerk einbinden

- 1. STUDIOART App aus dem Google Play Store kostenlos herunterladen und installieren.
- 2. Textzeile "Diese Zeile lange ..." in App drücken
- 3. Den 4 Schritten, welche die App mit Grafik und Text aufzeigt, folgen:

a) A100 Hotspot-Mode aktivieren:  $\bigcirc \cdot + \bigcirc$  für ca. 5 sec halten bis ein Piepton hörbar ist. **1** Die Status LED blinkt langsam ., während der A100 ein eigenes WLAN (WAC/ Hotspot) aufbaut

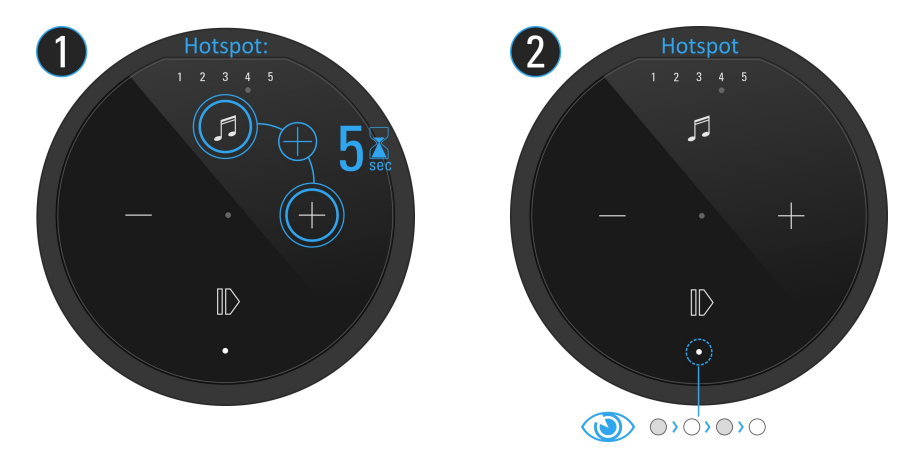

b) In den WLAN-Einstellungen den A100 (WLAN-Name: RevoxA100-xxxx) auswählen. Sobald Sie mit dem Accesspoint des A100 verbunden sind, wird Ihr mobiles Endgerät in der Regel den Verlust der Internetverbindung melden. Bitte wählen Sie: "Trotzdem verbinden".

c) Gewünschtes, eigenes WLAN-Netz auswählen und entsprechenden WLAN-Schlüssel (Passwort) eingeben

d) im Abschluss wieder eigenes WLAN auswählen, in dem sich das Mobilgerät und der A100 befinden

WAC (Wireless Accessory Configuration), umgangssprachlich auch als Hotspot bezeichnet. Geräteeigenes, lokales WLAN-Funknetz, mit dem man die Erstkonfiguration mit einem WLAN-fähigen weiteren Gerät, z.B. einem Handy oder Tablet, vornehmen kann.

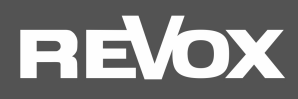

#### A100 mit durch eine LAN-Verbindung in das lokale Netzwerk einbinden

Sollte es nicht möglich sei, den A100 in einem stabilen WLAN zu betrieben, kann dieser auch mit einem LAN-Kabel (Patchkabel mit RJ45 Stecker) an einen Router bzw. Switch angeschlossen werden.

## Bei der Einbindung per LAN ist der A100 ohne weitere Einbindungsroutine mit dem Netzwerk verbunden.

#### Wichtiger Hinweis Multiroombetrieb

Im Multiroom-Betrieb dürfen Studioart-Lautsprechern sowohl per LAN, als auch per WLAN, im heimischen Netzwerk betrieben werden. Aus Stabilitätsgründen ist es aber empfehlenswert, entweder alle Lautsprecher im WLAN oder LAN zu betrieben.

Achtung: Bluetooth und der lokale Analogeingang im Anschlussfeld des A100, können nicht im Multiroom von einem STUDIOART Lautsprecher zu einem anderen weitergeleitet werden.

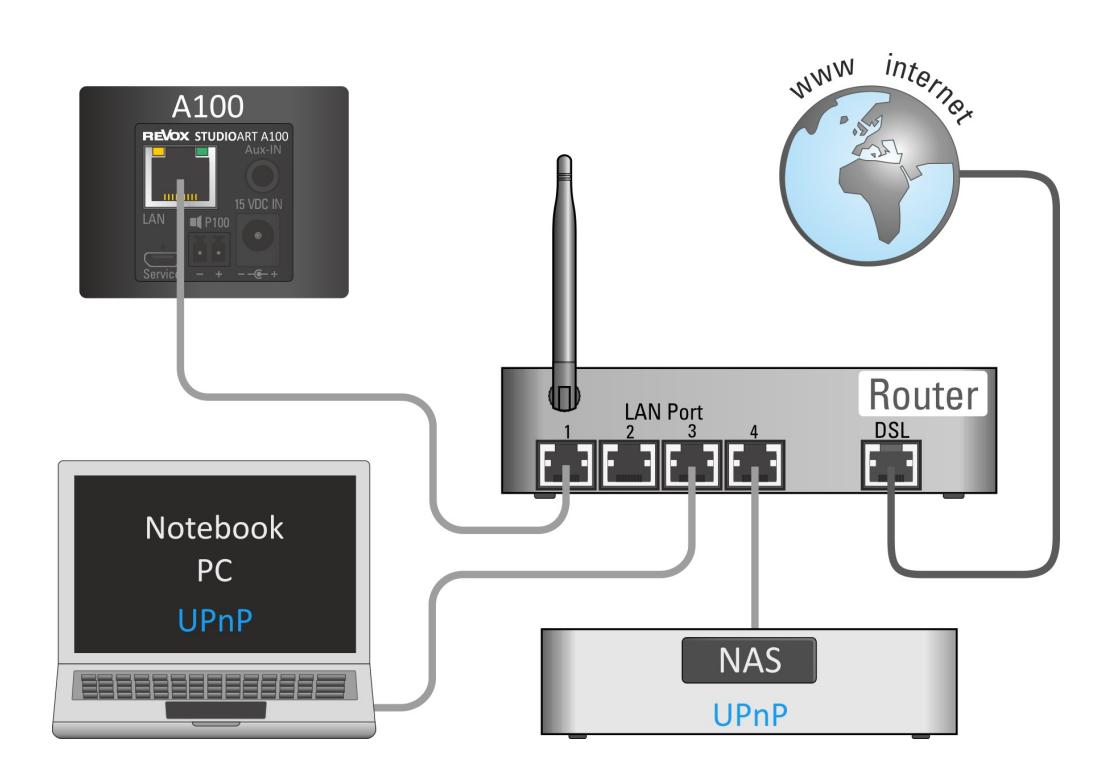

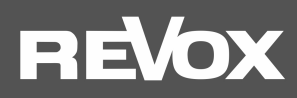

#### Manuelle IP-Adresse vergeben

Der A100 ist werksseitig für die automatische IP-Adressvergabe mittels DHCP eingerichtet. Es besteht zudem die Möglichkeit den A100 durch eine manuelle Vergabe der Zugangsdaten in das Netzwerk zu integrieren.

Dafür bringen Sie den A100 erstmalig über eine der verschiedenen WLAN-Zugangsroutinen, wie in Kapitel 1 beschrieben, oder per LAN-Kabel in Ihr heimisches Netzwerk. Über die STUDIOART-App ( $\supset$  Setup/ Info) oder einen Netzwerk-IP-Scanner können Sie die IP-Adresse des A100 auslesen/ ermitteln. Tragen Sie diese IP-Adresse in die Kommandozeile Ihres Browsers ein. Unmittelbar danach öffnet sich das Revox Webinterface in englischer Sprache, indem Sie neben der manuellen IP-Adressvergabe auch Änderungsoption für A100-Name, WLAN-Band und eine manuelle Update-Möglichkeit vorfinden.

## Select Your Network

**WIreless Mode** Password V  $\Box$ Static IP Configure ON/OFF Manually To configure Static IP, Please fill all the fields IP Address :  $0.0.0.0$ Net Mask:  $0.0.0.0$ Gateway:  $0.0.0.0$ Primary DNS:  $0.0.0.0$ Secondary DNS:

Abbildung Web-Interface des A100 im Browser

 $0.0.0.0$ 

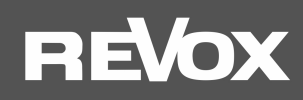

## 2. Verbindung eines A100 mittels Kabel oder Funk mit anderen STUDIOART Produkten

Ein einzelner A100 Lautsprecher kann den linken und rechten Musikkanal gleichzeitig als Mono-Lautsprecher bedienen. Zudem besteht die Möglichkeit, einen A100 mit einem zweiten Lautsprecher, entweder mit einem A100 per Funk oder mit einem P100 über eine Kabelverbindung zu einem Stereo-Lautsprecherpärchen zu verbinden. Ein STUDIOART P100 ist die passive Version eines A100, der das identische Lautsprechersystem besitzt, aber nicht dessen Elektronik.

Eine echte Stereo-Wiedergabe mit zwei getrennten Lautsprechern hat den Vorteil, dass es eine sehr räumliche Darstellung mit klarer Rechts-Links-Ortung gibt und der maximale Gesamtschalldruck sich, gegenüber einem Einzellautsprecher, um 3 dB erhöht.

#### A) Kombination STUDIOART A100 mit P100 - Kabelverbindung

Der A100 besitzt eine Stereoendstufe, die es ihm erlaubt, einen weiteren Passivlautsprecher, den P100 der STUDIOART-Serie, mitzuversorgen. Somit erhält man die Möglichkeit, ein vollwertiges Stereo-Set zu betrieben. Der P100 wird einfach mit dem beiliegenden Lautsprecherkabel (Zubehör P100, Länge 3 m) mit dem A100 verbunden. Beim Hochfahren des A100 wird der P100 automatisch erkannt und dem rechten Kanal zugeordnet. Der aktive A100 bildet den linken Lautsprecher. Diese Rechts-/ Links-Zuordnung kann im Setup der STUDIOART App getauscht werden - siehe L+R-Kanäle tauschen.

In der STUDIOART App hat man zusätzlich die Möglichkeit, nach einem später hinzugefügten P100 zu suchen. Dies ist hilfreich, wenn der A100 z.B. kurzfristig mit auf die Veranda genommen wurde und später wieder mit dem P100 verbunden werden soll.

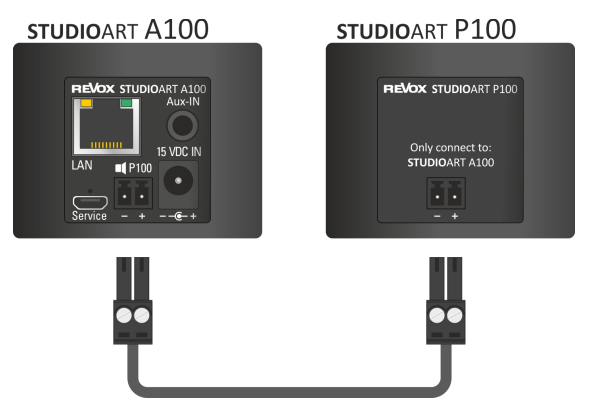

#### Hinweis Lautsprecherkabel / Korrekte Polung

Sollte das mitgelieferte 3m-Kabel zu kurz für die benötigte Aufstellungsvariante sein, kann das Kabel gegen ein Längeres getauscht werden. Die schraubbaren Kabelklemmen sind für Querschnitte bis 1,5 mm² geeignet. Es ist darauf zu achten, dass ein Kurzschluss durch Litzenberührung an der Klemme vermieden wird und die Polung (+/-) korrekt ist. Ein verpolter Lautsprecher zeigt ein diffuses Klangbild mit wenig Bass. Verpolungstest: A100 und P100 dicht nebeneinanderstellen und basslastige Musik abspielen. Bei einer Verpolung ist der Bass sehr schwach und wird erst wieder stärker, wenn die Lautsprecher weiter entfernt voneinander sind.

#### B) STUDIOART A100 mit weiterem A100 verbinden - Funkverbindung

Bei der Verbindung per Funk wird ein A100 als Hauptlautsprecher (Chief) definiert, der andere A100 Active Room Speaker als verbundener Lautsprecher (Client). Diese Konstellation entspricht einer Stereo-Installation, da der Hauptlautsprecher als linker, der verbundene Lautsprecher als rechter Lautsprecher agiert. In der STUDIOART App kann die rechts-links-Zuordnung getauscht werden. Die Kommunikation erfolgt mit einer speziellen Audio-Funk-Lösung, die eigenständig ohne WLAN arbeitet. Durch die geringe Funkleistung dieser Audioübertragung ist diese Art der Verbindung nur für Lautsprecheraufstellungen innerhalb eines Raumes entwickelt worden. Sobald der Hautlautsprecher (Chief) ausgeschaltet wird, geht der Client-lautsprecher automatisch in Standby über.

Distanz: Für den Pairing Prozess sollte die beiden A100 nicht weiter als 2 m voneinander entfernt sein.

Im späteren Betrieb kann die Entfernung bis zu 10 m betragen, vorausgesetzt in der Umgebung sind keine starken Störquellen wie Repeater, Mikroquelle, Babyphone, etc. aktiv.

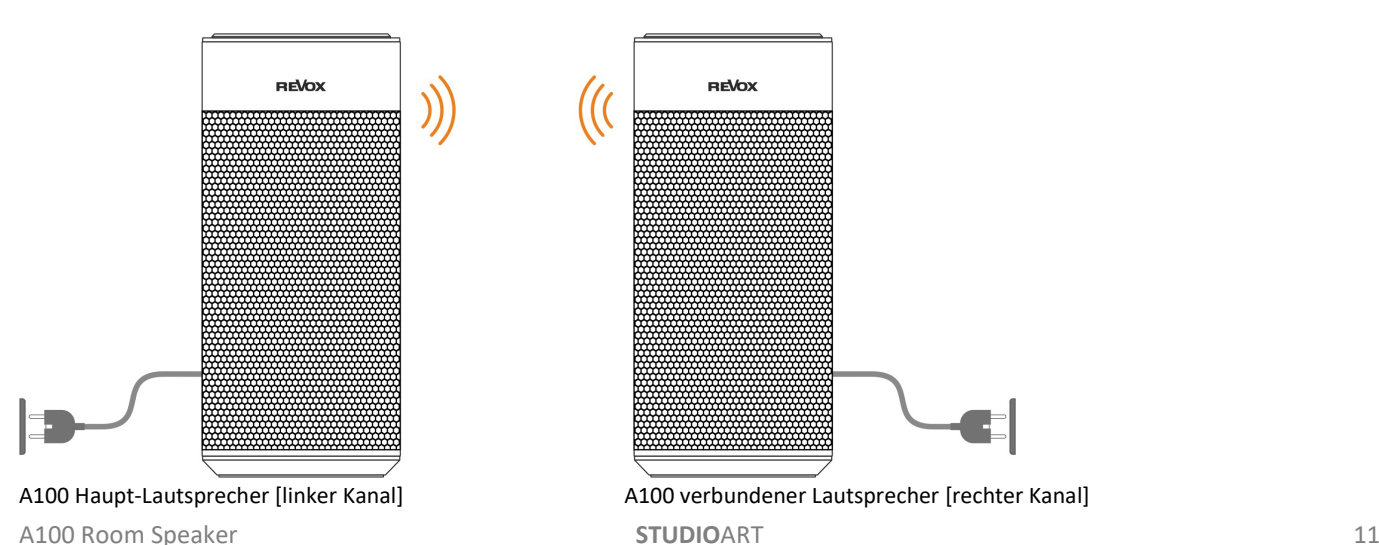

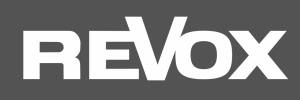

#### Funkverbindung: Ohne die STUDIOART App geht man wie folgt vor:

- 1. Beide A100 durch langen Druck auf  $\mathbb O$  einschalten Status LED leuchtet  $\bullet$
- 2. Erster A100 als Haupt-Lautsprecher definieren:  $\bigcirc$  +  $\bigcirc$  für mehr als 8 sec halten bis ein periodischer Doppelpiepton hörbar ist. Zur Halbzeit wird vorab ein einfacher Piepton gesendet.
	- **1** Die Status LED blinkt zuerst schnell, dann langsam ●

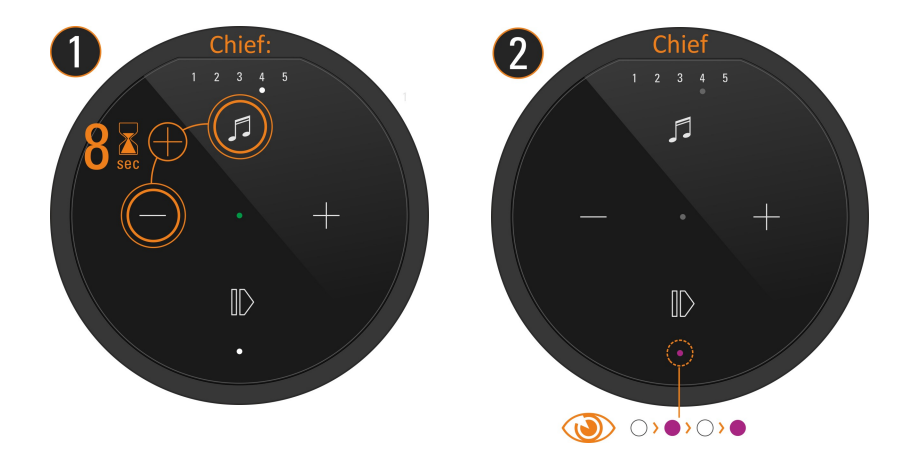

3. Zweiter A100 als Verbundene Lautsprecher (Client) definieren:  $\bigcirc$  +  $\bigcirc$  für ca. 5 sec halten bis ein periodischer Piepton hörbar ist.

**1** Die Status LED blinkt schnell ●

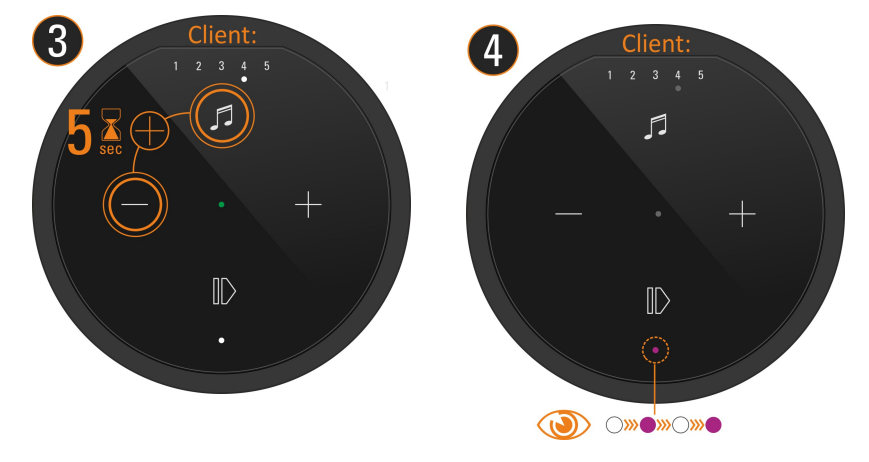

4. Kurz warten bis sich beide Geräte gefunden haben. Dann zeigt die A100 LED wieder die Quelle mit entsprechender LED-Farbe an und die Status LEDs am A100 zeigt permanent die pinke LED • - fertig.

Nun sind beide Lautsprecher miteinander gekoppelt. Die Bedienung erfolgt ausschließlich am linken Hauptlautsprecher. Der verbundene rechte Lautsprecher tritt nur akustisch in Erscheinung und stellt keine Bedienmöglichkeit zur Verfügung.

#### Funkverbindung: Mit die STUDIOART App geht man wie folgt vor:

- 1. Beide A100 durch langen Druck auf  $\mathbb O$  einschalten Status LED leuchtet  $\bullet$
- 2. Erster A100 als Haupt-Lautsprecher definieren:
	- # A100 Setup  $\clubsuit$  aufrufen
	- # Pairing  $\blacksquare$  Menü wählen
	- # Mit START Pairing aktivieren
	- # Verbindungsprozess mit OK starten
- # Innerhalb von 60 Sekunden Schritt 3 ausführen Status LED blinkt langsam •; periodischer Doppelpiepton hörbar
- 3. Zweiter A100 als Verbundene Lautsprecher definieren:  $\bigoplus$  +  $\bigoplus$  für ca. 5 sec halten bis ein periodischer Piepton hörbar ist. Die Status LED blinkt schnell
- 4. Kurz warten bis sich beide Geräte gefunden haben. Dann zeigt die A100 LED wieder die Quelle mit entsprechender LED-Farbe an und die Status LEDs am B100 zeigt permanent die pinke LED.
- 5. Mit STOP den Pairings-Prozess wieder beenden fertig

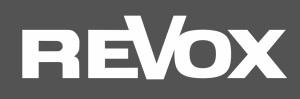

#### STUDIOART A100 mit B100 Bass Module verbinden

Beim Verbinden (Pairing) wird zuerst ein A100, entweder direkt am Gerät oder über die STUDIOART App, als Haupt-Lautsprecher definiert. Danach führt man den Pairing-Prozess am B100 Bass Module selbst durch. Nach erfolgreichem Pairing wird der B100 als Verbundene Lautsprecher in der App gelistet und kann dort weiter konfiguriert werden.

Distanz: Für den Pairing Prozess sollte der A100 und der B100 nicht weiter als 2 m voneinander entfernt sein. Im späteren Betrieb kann die Entfernung zwischen A100 und B100 bis zu 10 m betragen, vorausgesetzt in der Umgebung sind keine starken Störquellen wie Repeater, Mikroquelle, Babyphone, etc. aktiv. Aus akustischer Sicht sollte allerdings der Abstand zwischen A100 und B100 so klein wie möglich gehalten werden.

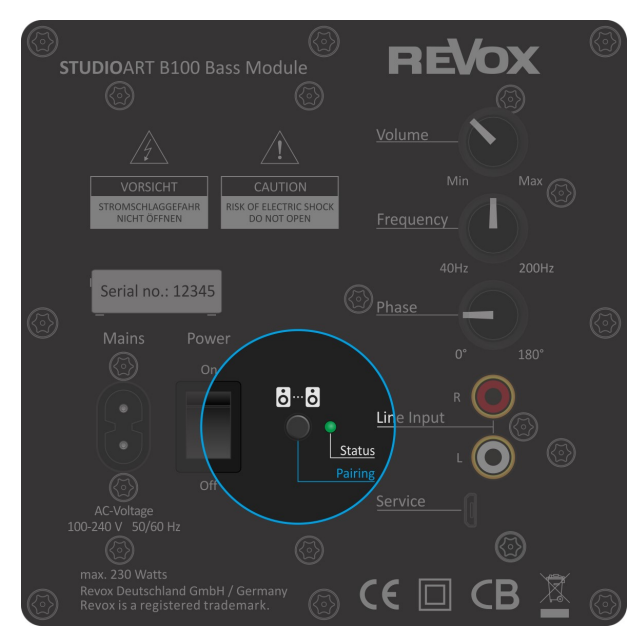

B100 Bass Module: Rückansicht Verstärker-Einheit

#### Ohne die STUDIOART App geht man wie folgt vor:

- 1. A100 durch langen Druck auf  $\mathbb O$  einschalten Status LED leuchtet  $\bullet$
- 2. B100 auf der Rückseite mit Hilfe des Netzschalters einschalten Status LED leuchtet ·
- 3. A100 als Haupt-Lautsprecher definieren:  $\bigcirc \cdot + \bigcirc$  für mehr als 8 sec halten bis ein Doppelpiepton hörbar ist. Zur Halbzeit wird vorab ein einfacher Piepton gesendet.

Die Status LED blinkt zuerst schnell, dann langsam

- 4. B100 als Verbundene Lautsprecher definieren: Pairing Taster  $\delta$   $\cdots$   $\delta$  auf der Rückseite des Subwoofers für ca. 5 sec halten-Status LED blinkt
- 5. Kurz warten bis sich beide Geräte gefunden haben. Dann zeigt die A100 LED wieder die Quelle mit entsprechender LED-Farbe an und die Status LEDs am B100 zeigt permanent die pinke LED • - fertig.

#### Mit die STUDIOART App geht man wie folgt vor:

- 1. A100 durch langen Druck auf  $\mathbb O$  einschalten Status LED leuchtet  $\bullet$
- 2. B100 auf der Rückseite mit Hilfe des Netzschalters einschalten Status LED leuchtet .
- 3. A100 als Haupt-Lautsprecher definieren: # Setup aufrufen # Mit START Pairing aktivieren # Verbindungsprozess mit OK starten # Innerhalb von 60 Sekunden Schritt 3 ausführen - Status LED blinkt langsam
- 4. B100 als Verbundene Lautsprecher definieren: Pairing Taster  $\Box$   $\Box$  auf der Rückseite des Subwoofers für ca. 5 sec halten -Status LED blinkt
- 5. Kurz warten bis sich beide Geräte gefunden haben. Dann zeigt die A100 LED wieder die Quelle mit entsprechender LED-Farbe an und die Status LEDs am B100 zeigt permanent die pinke LED  $\bullet$  – fertig.

## **REVOX**

## Die Grundfunktionen der STUDIOART App

Nachdem alle STUDIOART Lautsprecher miteinander verbunden sind, zeigt dieses Kapitel, wie diese konfiguriert und bedient werden können.

### Konfiguration

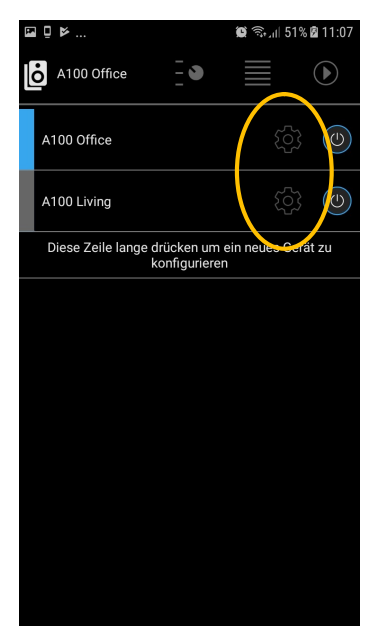

Das  $\clubsuit$  Symbol ruft das Konfiguration-Menü der einzelnen STUDIOART –Lautsprecher auf.

Die Grundeinstellungen sind untergliedert in die Kapitel:

- Audio-Setup  $\uparrow \downarrow \uparrow$
- Info-Setup
- Pairing-Setup<sup>8</sup>

## Audio-Setup  $\overset{\perp}{\mathsf T}\overset{\perp}{\mathsf T}\overset{\perp}{\mathsf T}$

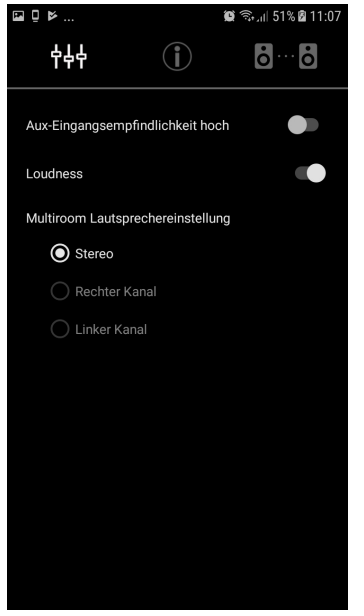

#### .Aux-Eingangsempfindlichkeit hoch.

Über den lokalen Analogeingang Aux-IN auf der Rückseite des A100 können Fremdgeräte wiedergegeben werden. Dies können z.B. ein CD-Player sein oder ein Handy. Für Geräte (meist Mobilgeräte) mit niedrigem Ausgangspegel kann die Empfindlichkeit, d.h. die Verstärkung, erhöht werden. Mit aktivierter Funktion wird die Quelle lauter wiedergegeben.

#### **Loudness**

Unser Gehör nimmt bei geringer Lautstärke tiefe Frequenzen weniger intensiv wahr als mittlere oder höhere Frequenzbereiche. Dies führt dazu, dass Menschen beim Musikhören mit geringem Pegel den Bassbereich vermissen. Revox hat deshalb eine gehörrichtige, adaptive Basskorrektur entwickelt, umgangssprachlich als Loudness bekannt, die dieses Phänomen in Abhängigkeit des Lautstärkereglers automatisch korrigiert.

#### .Multiroom Lautsprechereinstellung.

Werden mehrere Räume bzw. A100 temporär zu einer Multiroomgruppe zusammengefasst, die gemeinsam eine Quelle wiedergeben, man spricht auch von Party-Modus, so kann mit dieser Einstellung bestimmen, ob der einzelne Lautsprecher beide Kanäle (Stereo), nur den rechten Kanal oder nur den linken Kanal wiedergeben soll.

Hinweis: Nicht zu verwechseln ist diese Funktion mit einem Stereo-Set von A100 Lautsprechern, bei dem durch Pairing, ein A100 als Hauptlautsprecher und ein zweiter A100 als verbundener Lautsprecher agieren. In dieser Konstellation gibt der Hauptlautsprecher automatisch immer den linken Kanal, der verbundene Lautsprecher den rechten Kanal wieder.

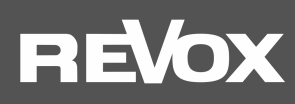

## Info-Setup $\bigcirc$

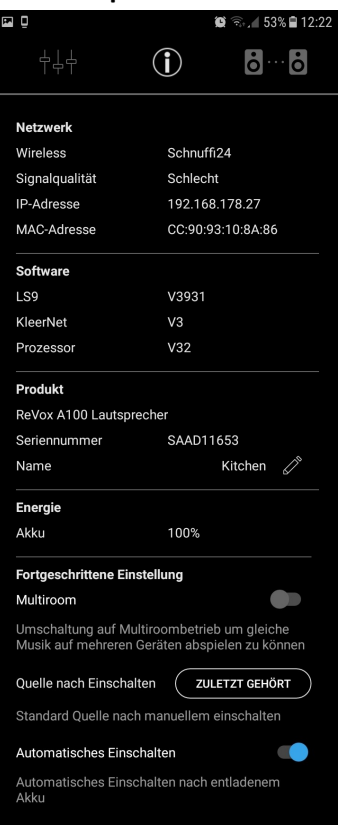

#### .Netzwerk.

In den Netzwerk-Einstellungen werden das gewählte WLAN-Netzwerk (SSID-Name) und die bezogene IP-Adresse angezeigt. Zudem kann die MAC-Adresse des WLAN-Adapters ausgelesen werden.

#### **Software**

Unter dieser Rubrik werden die Versionen von folgenden A100-Baugruppen angeführt: LS9: Streaming-Plattform Kleernet: Funkverbindung für Lautsprecher-Pairing

Kontroller: Hauptprozessor A100

#### .Produkt.

Hier wird die genaue Produktbezeichnung des STUDIOART-Produktes, dessen Seriennummer und App-Name angezeigt. Mit Hilfe des Stift-Symbols kann der Name des A100 den eigenen Bedürfnissen angepasst werden.

#### .Energie.

Zeigt den Zustand der Ladung des intergirierten Akkus an. Bei gestecktem Netzteil zeigt die Anzeige während des Ladevorgangs Aufladen an.

#### .Fortgeschrittene Einstellung.

#### Multiroom

Sind mehrere STUDIOART-Produkte vorhanden, die auch gemeinsam als Multiroom-Gruppe betrieben werden, ist dies Funktion zu aktivieren. Durch den Multiroom-Betrieb wird das Musiksignal mit einer kurzen Verzögerung wiedergegeben. Dies ist notwendig, damit alle teilnehmenden STUDIOART Lautsprecher synchron spielen.

Für Besitzer von Apple-Geräten (iPhone, iPad) ist die Multiroom-Funktion über AirPlay2 zu empfehlen, da hier auch herstellerübergreifend ein Multiroom-Verbund hergestellt werden kann. Die Multiroom-Option der STUDIOART App bleibt dann deaktiviert.

Hinweis: lokale Quellen wie Analog IN oder Bluetooth können nicht als Multiroom-Quelle dienen; nur die Streamingquellen wie Internet Radio oder Musik-Server.

#### Quelle nach Einschalten

Diese Option ermöglicht die Auswahl der zu hörenden Audioquelle, nach einem Neustart aus dem Bereitschaftsmodus oder dem stromlosen Zustand. Ist der A100 lediglich pausiert bzw. im Betriebsmodus, wird die zuletzt gehörte Quelle verwendet. Als Einschaltquellen stehen bereit:

- Zuletzt gehört
- Preset 1-5
- Bluetooth
- Analog-Eingang

#### Automatisches Einschalten

Mit dieser Option kann bestimmt werden, ob der A100 bei einem Neustart wieder selbstständig, d.h. automatisch mit der Wiedergabe beginnt oder im Standby verbleibt.

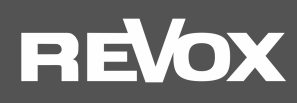

## Pairing Setup<sup>8</sup>

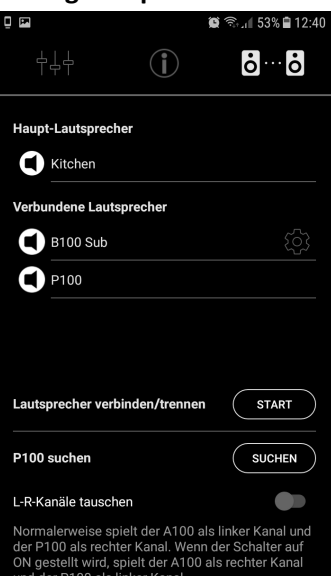

#### .Hauptlautsprecher.

Hier wird der Hauptlautsprecher anzeigt. Ist dieser umbenannt worden, erscheint der vom Benutzer gewählte Name.

#### .Verbundene Lautsprecher.

Unter der Rubrik Verbundene Lautsprecher werden alle Lautsprecher angezeigt, die entweder als Passiv-Lautsprecher per Kabel (hier im Beispiel der P100) oder per Funk (A100 Active Speaker / B100 Bass Module) mit dem Hauptlautsprecher verbunden sind. Die Einbindung der erfolgt über das Menü Lautsprecher verbinden/ trennen.

#### $\bullet$  Konfigurationsmenü

Aufruf des Konfigurationsmenüs von verbundenen Lautsprechern. Hier z.B. des B100 Bass Module.

#### .Lautsprecher verbinden/trennen.

START der Pairing-Routine, um neue STUDIOART Lautsprecher per Funk hinzuzufügen oder bereits verbundene Lautsprecher wieder zu trennen. Diese Routine wird auf der nächsten Seite näher beschrieben.

#### P100 suchen

Wurde ein passiver STUDIOART Lautsprecher P100 erst nach dem Hochfahren des A100 per Kabel verbunden, kann mit der Taste SUCHEN eine Detektion gestartet werden. Ein erkannter P100 Lautsprecher wird unter Verbundene Lautsprecher aufgeführt.

#### .L+R-Kanäle tauschen.

Normalerweise spielt der A100 als linker Kanal und der P100 als rechter Kanal. Wenn der Schalter aktiviert ist, werde die Kanäle getauscht, d.h. der A100 gibt den rechten Kanal wieder und der P100 den linken Kanal.

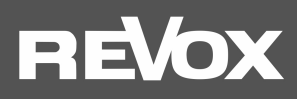

#### Lautsprecher verbinden/ trennen<sup>estart</sup>

Distanz: Für den Pairing Prozess sollten die Lautsprecher nicht weiter als 2 m voneinander entfernt sein. Im späteren Betrieb kann die Entfernung bis zu 10 m betragen, vorausgesetzt in der Umgebung sind keine starken Störquellen wie WLAN-Repeater, Mikroquelle, Babyphone, etc. aktiv.

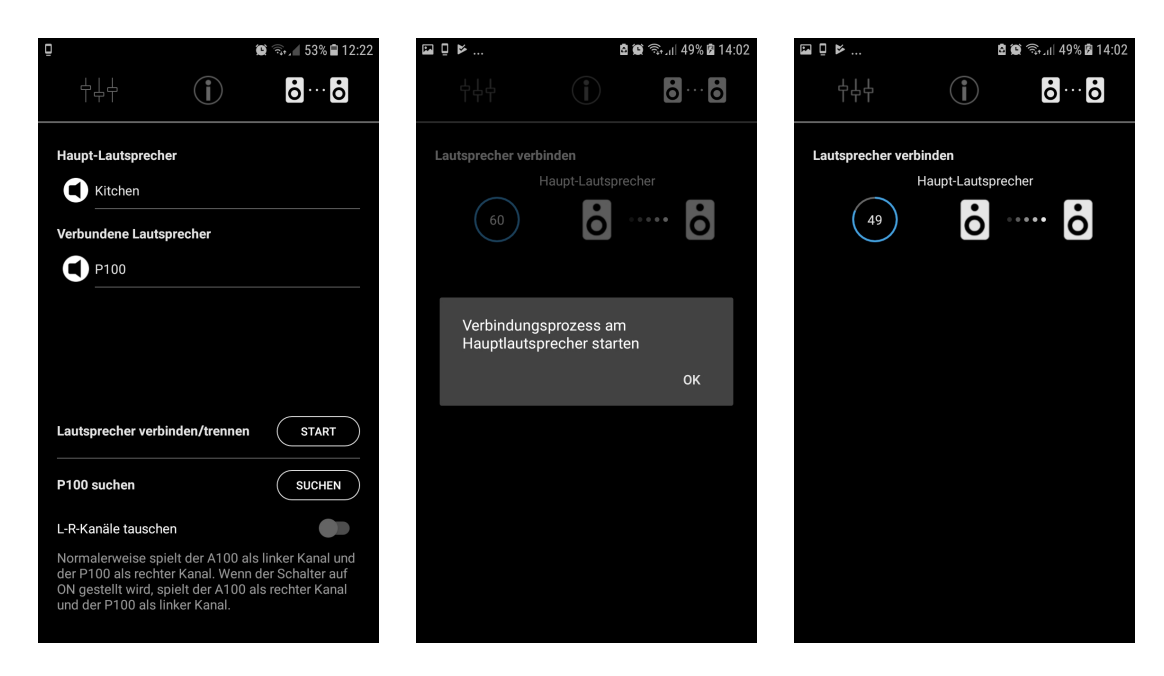

#### **Hinzufügen**

Mit der <sup>1</sup>Taste startet man den Verbindungsprozess, bei dem der aktuell ausgewählte A100 als Haupt-Lautsprecher agiert. Mit der Bestätigung OK beginnt die 60 sekündliche Pairing-Routine. Innerhalb dieser Zeit muss nun ein weiterer STUDIOART A100 oder B100 Bass Module sich als Client melden. Wie ein STUDIOART Lautsprecher als Client angemeldet werden kann, erfahren Sie im 2. Hauptkapitel dieser Bedienungsanleitung

#### **O** Trennen

Mit der  $\bigcirc$  Taste können verbunden Lautsprecher, z.B. ein B100 Bass Module wieder getrennt werden.

## REVOX

#### Konfiguration verbundener Lautsprecher

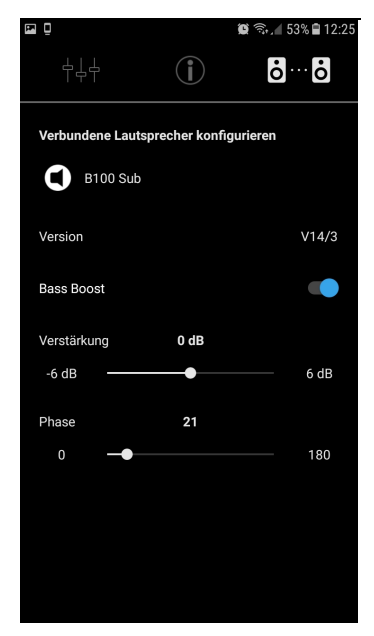

Das  $\clubsuit$  Symbol ruft das Konfiguration-Menü der verbundenen STUDIOART -Lautsprecher auf. Aktuell besitzt ausschließlich das B100 Bass Module ein Konfigurationsmenü. Dort können folgende Parameter eingestellt werden.

#### .Bass Boost.

Mit dem Bass Boost wird die Übernahmefrequenz zwischen A100 und B100 definiert und davon abhängig auch der maximal erzielbare Schalldruck.

#### Bass Boost deaktiviert

Der B100 unterstützt den A100 nur unterhalb von 52 Hz. Dies ist die tiefste Frequenz, die der A100 abstrahlen kann. Somit werden tieffrequente Passagen hör- und fühlbar. Diese Einstellung ist empfehlenswert, wenn der B100 weit von dem A100 aufgestellt werden muss und die maximale Lautstärke ausreichend ist.

#### Bass Boost aktiv

Der B100 übernimmt alle Frequenzen unterhalb von 120 Hz. Dadurch kann der A100 nun hörbar lauter spielen. Gleichzeitig wird der B100 ortbarer, d.h. man kann eher den Aufstellungsort des B100 bestimmen. Aus akustischer Sicht ist ein aktivierter Bass Boost eher für Aufstellungskonstellationen geeignet, bei denen der Abstand A100 zu B100 klein ist.

#### Hinweis

Im Funk-Verbund mit anderen STUDIOART-Produkten sind die Regler auf der Rückseite B100 Bass Module für Volumen, Trennfrequenz und Phase ohne Funktion. Die Einstellungen werden ausschließlich über die STUDIOART-App vorgenommen – siehe Abbildung links. Die Regler am B100 sind für eine kabelgebundene Cinch-Verbindung vorgesehen.

Die Einstellung von Verstärkung und Phase sollte am Hörplatz vorgenommen werden, wenn die Platzierung der Lautsprecher abgeschlossen ist. Nur so kann die Akustik korrekt beurteilt werden.

#### .Verstärkung.

Mit der Verstärkung kann die persönliche Vorliebe für die Intension von tiefen Tönen bestimmt werden. Der regelbare Bereich liegt im Bereich von – 6 dB bis + 6 dB. Diese Einstellung wirkt sich nur auf den B100 aus, nicht auf den A100.

#### .Phase.

Mit der Phasen-Einstellung wird im Übernahmebereich zwischen A100 und B100 bestimmt, wie sich deren einzeln abgestrahlten Basswellen zueinander verhalten. Je nach Aufstellungsort können sich die beiden Basswellen am Hörplatz zu einem ausgeglichenen Frequenzgang addieren oder aber auch auslöschen. Für die Phasen-Bestimmung empfiehlt es sich, einen Musiktitel zu wählen, der tieffrequente Basspassagen im Bereich von 40 – 150 Hz enthält. Suchen Sie die Phaseneinstellung, bei der sich der Bass am intensivsten anhört. Die Unterschiede zwischen 0° und 180° sind dabei fließend und können, je nach gewähltem Musikmaterial, auch marginal ausfallen.

# REVOX

## Bedienung STUDIOART App Lautsprecher-/ Raumauswahl

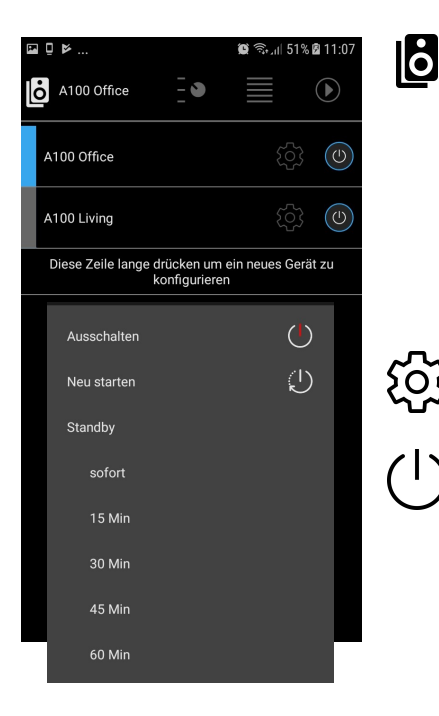

Im ersten Schritt wird der STUDIOART Lautsprecher bzw. der damit assoziierte Raum ausgewählt, indem die entsprechende Zeile angetippt wird. Der aktuell gewählte Lautsprecher (A100 Active Speaker, S100 Audiobar) wird mit einem blauen Rechteck dargestellt und sein Name erscheint oben links in der Zeile. Alle nicht ausgewählten Lautsprecher sind grau dargestellt .

Im Multiroom-Betrieb, der im Konfigurationsmenü der einzelnen STUDIOART Lautsprecher aktiviert werden kann, wird der Master-Lautsprecher mit einem M (Master) und der teilnehmende Lautsprecher mit einem S ( Servant - Diener) im farbigen Rechteck gekennzeichnet.

Das Zahnrad-Symbol ruft das Konfigurationmenü der einzelnen STUDIOART-Lautsprecher auf.

Mit dem Power Symbol öffnet sich ein Popup-Menü, das verschiedenen Standby-und Ausschalt-Varianten anbietet.

#### Power-Menü

 Ausschalten Schaltet den A100 aus. Ein Neustart ist nur durch einen langen Druck auf die Play-Pausentaste möglich (Touchfeld) Neu starten Führt einen Neustart des A100 durch. Standby Versetzt den A100 in den Standby-Zustand, entweder sofort oder erst nach 15, 30, 45 oder 60 Minuten. Im Standby (Betriebsmodus) kann der A100auch mit Hilfe der STUDIOART App wieder eingeschaltet werden.

#### Quellen- und Musikauswahl

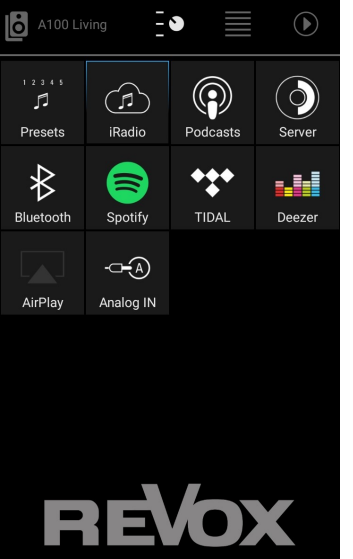

Im zweiten Schritt wählt man über das Schalter-Symbol die gewünschte Quelle aus. Die ausgewählte Quelle wird dabei blau markiert, im Bsp. links die Quelle iRadio.

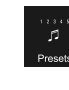

Aufruf der 5 lokal auf dem A100 abgespeicherten Internetradio-Stationen. Die Belegung der 5 Preset-Stationen erfolgt in der Quelle iRadio.

Die Quelle iRadio bietet über 20.000 Internetradio-Sender, die über vorsortierte Listen oder eine Suche-Funktion ausgewählt werden können. Über das  $2$  Zeichen können bevorzugte Sender auf eine der 5 Preset-Tasten am A100 gelegt werden.

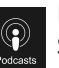

Podcasts sind Hörsendungen, die gewisse Themen behandeln. Mit Hilfe der Suchfunktion oder über vorsortierte Listen können einzelne Sendungen ausgewählt werden.

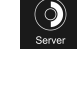

Die Quelle Server zeigt alle im Netzwerk freigegebenen Ordner an, die Musikdateien beinhalten. Voraussetzung ist, dass ein UPnP-Dienst auf dem Gerät installiert ist, der die Musikdateien zur Verfügung stellt. Unterstützt werden die Musikformate wav, flac, wma, aac und mp3.

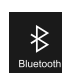

Wählen Sie Bluettooth an, um mit einem Blutooth-Sender, z.B. einem Handy, eine Verbindung mit dem A100 herzustellen. Der A100 meldet sich mit dem im Setup vergebenen Namen an. Der A100 unterstützt AVRCP, d.h. Pause/ Play/ Skip wird aktiv unterstützt.

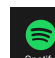

Aufruf des abonnementpflichtigen Musikdienstes Spotify. Dabei wird man in die original Spotify-App weitergeleitet. Diese muss bereits auf dem mobilen Gerät installiert sein. In der Spotify-App wählt man in Verfügbare Geräte den A100 aus. Die Volume-Funktion des A100 wird in der Spotify-App unterstützt.

#### Quellen- und Musikauswahl

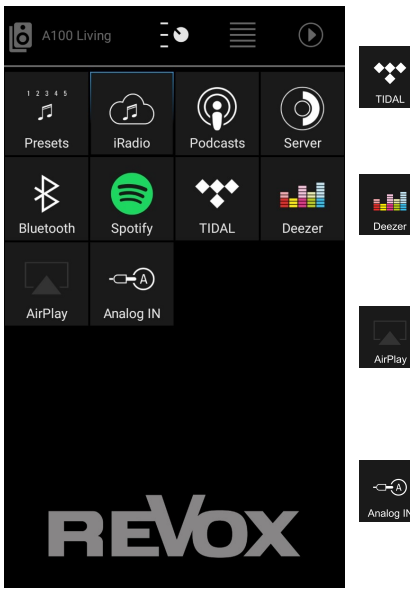

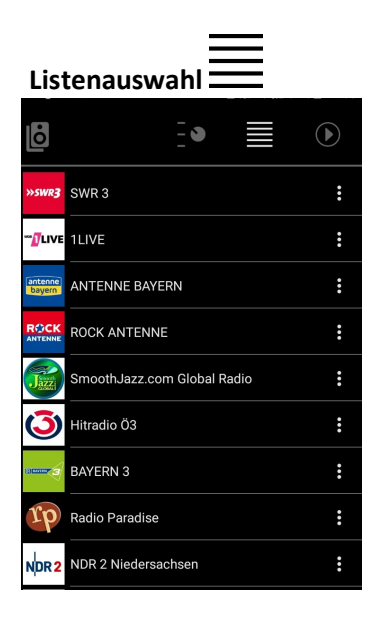

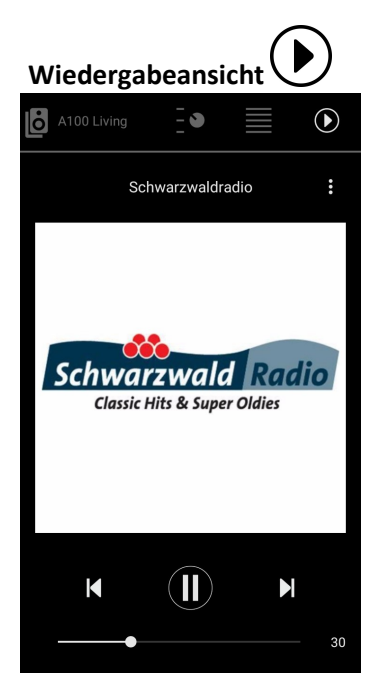

#### Fortsetzung …

Aufruf des abonnementpflichtigen Musikdienstes TIDAL. Dieser Musikdienst ist nativ in die STUDIOART App integriert, d.h. alle Funktionen werden in der STUDIOART App ausgeführt.

Aufruf des abonnementpflichtigen Musikdienstes Deezer. Dieser Musikdienst ist nativ in die STUDIOART App integriert, d.h. alle Funktionen werden in der STUDIOART App ausgeführt.

Bei der Auswahl Airplay handelt es sich um eine Anzeige, nicht um eine aktive Quelle. Ausgewählt wird Airplay durch ein Apple-Gerät, welches den A100 als Wiedergabegerät benutzt. In der STUDIOART-App (auch bei Android-Geräten) wird lediglich angezeigt, ob der A100 als Airplay-Quell benutzt wird.

Auswahl des lokalen Analogeingangs Analog IN, welcher sich auf der Rückseite des A100 befindet. Dieser Eingang ist mit einer Eingangsdetektion ausgestattet, d.h. sobald ein Signal am Eingang anliegt, wechselt der A100 auf die Quelle Analog IN

Im dritten Schritt wählt man über vorsortierte Listen, die die jeweiligen Quellen zur Verfügung stellen oder über Suchfunktionen, den gewünschten Titel oder Sender aus. Das Beispiel links zeigt die Listenauswahl von iRadio mit der Rubrik Beliebte Sender.

#### Hinweis: Besonderheit iRadio

Hier kann man auch über das 3-Punk-Symbol auf der rechten Seite den entsprechenden Sender zu einer der 5 Presets hinzufügen, die dann direkt über die A100 Touch-Oberfläche ohne STUDIOART App ausgewählt werden können.

Die Auswahlmöglichkeiten in den einzelnen Rubriken sind flexibel aufgebaut und können sich im Laufe der Zeit ändern.

Für die Quellen Bluetooth und Analog IN gibt es keine Auswahllisten. Hier wird man direkt in die Wiedergabeansicht, dem sogenannten PlayView, geleitet.

Der vierte Schritt ist Wiedergabeansicht, in welcher der Titel oder die Quelle mit Cover angezeigt werden. Zudem kann hier über den Volumenregler die Lautstärke im Bereich von 0- 100% angepasst werden. Über die mittige Pause/ Play Taste kann zudem die Wiedergabe pausiert werden. Nach ca. 20 Minuten Pause geht der A100 automatisch in Standby über.

Manche Quellen bieten darüber hinaus auch die Steuerungstasten Next und Previous an.

#### Hinweis: Besonderheit iRadio

Hier kann man auch über das 3-Punk-Symbol auf der rechten Seite den entsprechenden Sender zu einer der 5 Presets hinzufügen, die dann direkt über die A100 Touch-Oberfläche ohne STUDIOART App ausgewählt werden können.

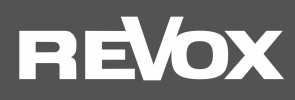

### FAQ

#### 1. STUDIOART App erkennt keinen A100 Room Speaker im Netz

Die STUDIOART App zeigt in der Geräteliste (linker Hauptreiter mit Lautsprechersymbol) keinen A100 Room Speaker an, obwohl die Verbindung schon einmal bestand.

#### Mögliche Ursachen:

Der A100 ist nicht im selben Netzwerk wie die STUDIOART App.

Lösung : WLAN Einstellung des mobilen Endgerätes prüfen und ggf. A100-Netzwerk auswählen

#### Mögliche Ursachen:

Die Netzwerk-Name (SSID) des WLANs und/ oder der Netzwerkschlüssel (WLAN-Key) wurde geändert, in dem der A100 angemeldet war.

Lösung : A100 erneut in das WLAN einbinden, indem die Installationsroute durchgeführt wird. Neuer Netzwerkname bzw. Schlüssel beachten.

#### Mögliche Ursachen:

Die WLAN-Kommunikation zwischen A100 und STUDIOART App ist unterbrochen/ gestört worden.

- Lösung 1: WLAN in den Einstellung des mobilen Endgerätes deaktivieren und wieder aktivieren
- Lösung 2: STUDIOART App schließen und neu starten
- Lösung 3: A100 neu starten > Play/Pause Taste für mehr als 2 Sekunden drücken, kurz warten und erneute die Play/Pause Taste solange drücken, bis die 5 Preset LEDS zu blinken beginnen
- Lösung 4: Repeater aus-/ einschalten
- Lösung 5: (WLAN)-Router / Access-Point neu starten
- Lösung 6: A100 erneut in das WLAN einbinden, indem die Installationsroute durchgeführt wird
- Lösung 7: In den WLAN-Einstellungen des Routers ist im Bereich SICHERHEIT die Option "WLAN Geräte dürfen untereinander kommunizieren" nicht aktiviert. Option aktivieren/ zulassen.

#### Mögliche Ursachen:

Fremdgeräte in der Nähe des A100 bzw. zwischen Router und A100 stören die WLAN-Kommunikation. Dies kann durch den eigenen WLAN-Betrieb dieser Fremdgeräte ausgelöst werden oder durch den Einsatz von Frequenzbereichen, die dem WLAN ähnlich sind. Folgende Gerätekategorien können die WLAN-Kommunikation beeinträchtigen:

- 2,4-GHz-Babyphone
- Funk-Videotransmitter, die das 2,4-GHz- oder 5-GHz-WiFi-Band verwenden
- Funk-Audiosysteme wie Bluetooth, die das 2,4-GHz- oder 5-GHz-Band verwenden
- Funkerweiterungen und Zugriffspunkte
- 2,4-GHz- oder DECT-Funktelefone
- Eingeschaltete Mikrowellengeräte
- Set-Top-Box oder Kabelbox mit Wireless-Technologie
- Überwachungskameras mit Funktechnik
- Direkte Nähe zu anderen funkgesteuerten Gerät (z.B. digitale Bilderrahmen, Garagenöffner, PC-Mäuse und Tastaturen)
- Lösung 1: Ausschalten der möglichen Fremdgeräte und Überprüfung, ob die Störung immer noch vorhanden ist. Wenn die Störungsursache gefunden ist, sollte der Abstand zum dieser möglichst maximiert werden.
- Lösung 2: In den WLAN-Einstellungen des Routers die Kanalwahl von automatisch auf einen bestimmten Kanal ändern, der von der Funkstörung nicht betroffen ist. Aktuell (2019) sind viele Störquellen im 2.4 GHz Band, weniger im 5 GHz Band zu finden. Im 5 GHz Band nur die Kanäle 48-140 verwenden, da unterhalb und oberhalb dieser Kanäle die Audioübertragung (KleerNet) zwischen den gepairten STUDIOART-Produkten stattfindet.
- Lösung 3: Verwendung einer LAN-Verbindung anstatt der WLAN-Verbindung. Sollte am Aufstellungsort kein LAN-Anschluss vorhanden sein, kann mit Hilfe von Powerline-Adaptern eine LAN-Verbindung vom Router zum STUDIOART Produkt

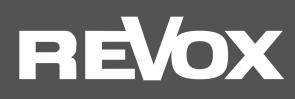

 über das normale Stromkabel (230 V AC) hergestellt werden. Diese kabelgebundene Übertragungstechnik ist sehr störungssicher gegenüber Funkstörungen. Bekannte Hersteller von Powerline-Produkten sind die Firmen Devolo oder TP-Link.

#### 2. STUDIOART App zeigt an, dass das mobile Android-Endgerät keine Netzwerkverbindung mehr besitzt

#### Mögliche Ursachen:

Am mobilen Endgerät mit Android-Betriebssystem ist der Energiesparmodus aktiviert

Lösung : STUDIOART App schließen und Energiesparmodus deaktivieren, STUDIOART App neu starten

#### 3. Verbundene STUDIOART-Produkte verlieren ihre Zuordnung oder haben Tonunterbrechungen

STUDIOART Produkte, wie der A100 Room Speaker oder das B100 Bass Module, können über das KleerNet-Funksystem miteinander verbunden werden. Bei einer solchen Verbindung zwischen A100 und A100 oder A100 und B100 sind in der Tonübertragung Unterbrechungen zu hören oder der verbundene Lautsprecher (Client) wird nicht erkannt bzw. nicht automatisch mit dem Chief eingeschaltet.

#### Mögliche Ursachen:

Die für das KleerNet-Pairing verwendeten Frequenzen im 5 GHz-Band auf den Kanälen 36-44 und über 140 werden auch vom WLAN-Router verwendet.

Lösung : In den WLAN-Einstellungen des Routers die Kanalwahl von automatisch auf einen der Kanäle 48-140 umstellen.

#### 4. Der A100 Room Speaker lässt sich nicht mehr starten oder schaltet selbstständig aus

Der A100 Room Speaker ist nicht mehr in der STUDIOART App sichtbar und lässt sich auch nicht über die Touch-Oberfläche einschalten bzw. schaltet sich ohne erkennbaren Grund aus und lässt sich danach nicht mehr starten.

#### Mögliche Ursachen:

Der A100 Akku ist leer und wird nicht geladen. Die zentrale Akku-LED leuchtet nicht, weder orange (Akku wird geladen) noch rot (Akku-Niedrigstand < 15%).

Lösung : Prüfen, ob das externes Netzteil am A100 angeschlossen ist. Wird der Akku des A100 bei angeschlossenem Netzteil immer noch nicht geladen wird, bitte auch Stromanschluss / Steckdose überprüfen.

#### 5. Einschalt-Automatik von lokalen Eingang Analog IN spricht nicht an

#### Mögliche Ursachen:

Der Pegel des Line -Eingangs ist zu gering. Dies kann bei Musikmaterial mit leisen Passagen auftreten.

Lösung : Gegebenenfalls das Eingangssignal erhöhen bei gleichzeitiger Lautstärkenverringerung am A100.

#### 6. Im Bluetooth®-fähigen Gerät wird der A100 nicht als Abspielgerät aufgelistet

#### Mögliche Ursachen:

Die Quelle Bluetooth ist nicht aktiv bzw. der A100 ist im Standby-Betrieb.

Lösung : Stellen Sie sicher, dass der A100 eingeschaltet und die Quelle Bluetooth aktiv ist; die Status-LED leuchtet dabei blau.

#### Mögliche Ursachen:

Der A100 ist bereits mit einem anderen Bluetooth-fähigen Gerät verbunden.

Lösung : Lösen Sie die Verbindung zwischen A100 und dem anderen Bluetooth-fähigen Gerät. Nun kann der A100 mit Ihrem Bluetooth-fähigen Gerät verbunden werden.

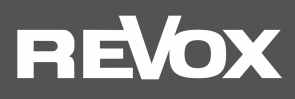

#### 7. Beim Abspielen eines Albums stoppt die Musikwiedergabe am Ende eines Titels

#### Mögliche Ursachen:

Die STUDIOART App wurde während des Abspielens des Albums geschlossen. Dabei spielt es keine Rolle, ob es sich um ein Album von einem Musikdienst (z.B. Spotify) oder dem Musikserver handelt.

Lösung: Schließen Sie die STUDIOART-App nicht, während ein Album abgespielt wird. Es reicht aus, wenn die App im Hintergrund aktiv bleibt, auch wenn das Display ausgeschaltet ist.

## **REVOX**

#### Technische Daten A100

#### Audiodaten

Lautsprecher-Prinzip Aktives Bassreflex-System Übertragungsbereich 52 -30000 Hz

Endstufe

Leistung Fullrange 2 x 20 Watt für 70mm-Fullrange-Lautsprecher (intern, extern P100)

#### Elektrische Daten

Netzteil Spannungsbereich 100 -240V AC [50-60 Hz] Leistungsaufnahme max. 60 W Bereitschaftsmodus < 0.3 Watt (Bereitschaft ohne Netzwerk - LED rot) Betriebsmodus < 8 Watt (Netzwerk aktiv) Ausschaltverzögerung 25 Minuten im Auto-Mode

#### Abmessungen

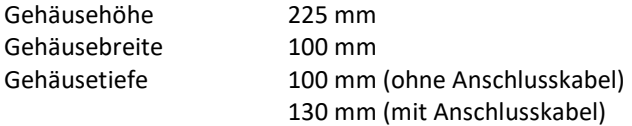

#### Betriebsbedienungen

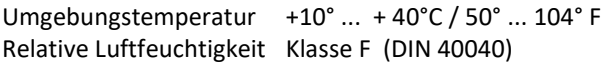

Gewicht 1,1 kg (ohne Verpackung)

Irrtümer und technische Änderungen vorbehalten

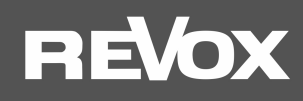

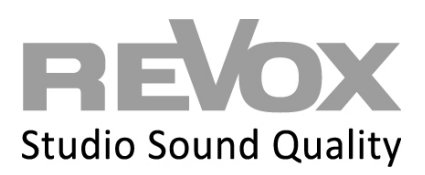

Kontakt/ Contact www.studioart-revox.com

Deutschland / Germany Revox Deutschland GmbH Am Krebsgraben 15, D 78048 VS-Villingen tel +49 7721 8704 0, fax +49 7721 8704 29 info@revox.de www.revox.de

Schweiz / Switzerland Revox (Schweiz) AG Wehntalerstrasse 190, CH 8105 Regensdorf tel +41 44 871 66 11, fax +41 44 871 66 19 info@revox.ch www.revox.ch

Österreich / Austria Revox Handels GmbH Josef-Pirchl-Strasse 38, AT 6370 Kitzbühel tel +43 535 666 299, fax +43 535 666 299 4 info@revox.at www.revox.at

E&EO

Copyright by Revox Deutschland GmbH, Germany